# <span id="page-0-0"></span>Portale documenti NSO

# **Manuale d'Uso**

(versione 3.0 del 01/03/2024)

Questo manuale contiene guida alla compilazione manuale di un documento di trasporto

# **Indice**

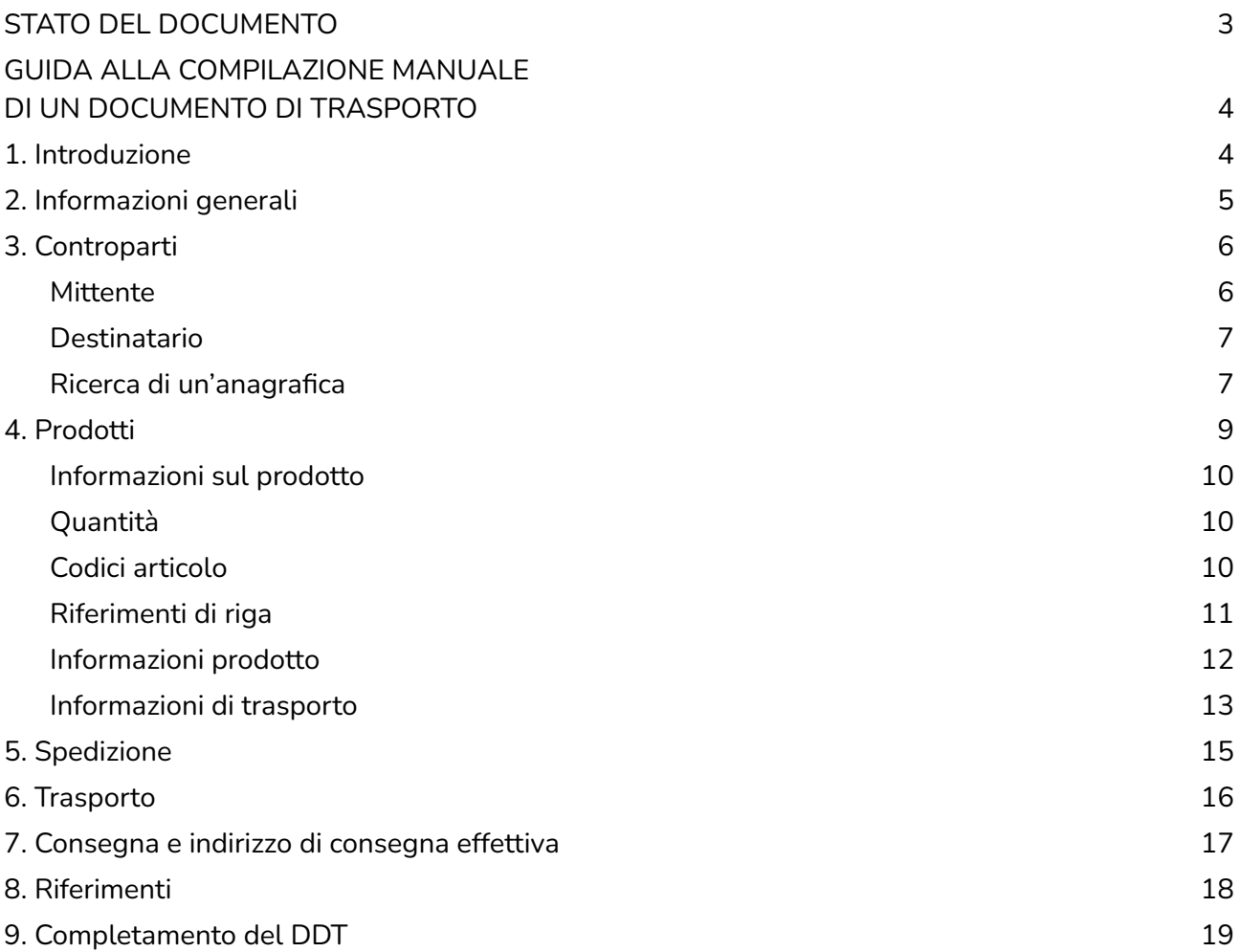

# **STATO DEL DOCUMENTO**

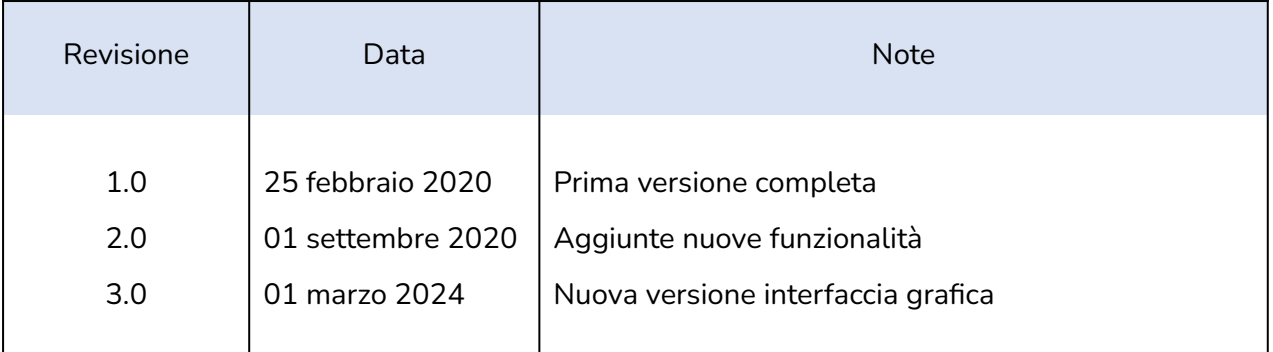

Lista principali cambiamenti rispetto alla versione precedente

- Nuove immagini che mostrano la nuova interfaccia grafica.
- Modificate descrizioni delle varie funzionalità presenti nel Portale documenti.

# <span id="page-3-0"></span>**GUIDA ALLA COMPILAZIONE MANUALE DI UN DOCUMENTO DI TRASPORTO**

### <span id="page-3-1"></span>**1. Introduzione**

Eseguito l'accesso al portale, sarà possibile visualizzare la schermata principale riportata qui sotto.

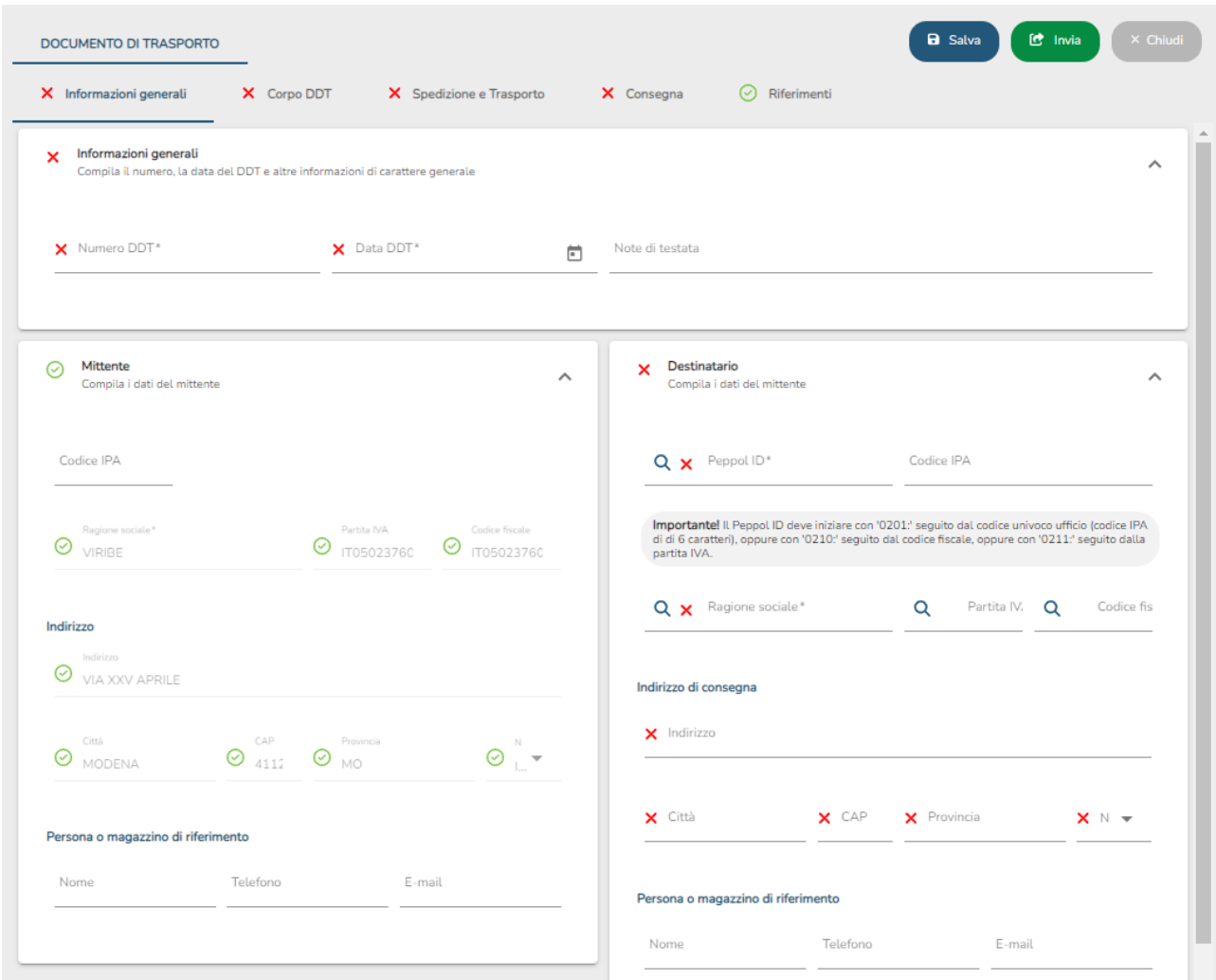

# <span id="page-4-0"></span>**2. Informazioni generali**

La prima sezione visibile è quella delle informazioni generale e delle controparti.

Aprendo la sezione Informazioni generali tramite l'apposito menù a scomparsa si potranno inserire i dati globali di un documento di trasporto (DDT) come mostrato nella seguente figura.

I campi da compilare sono i seguenti:

- Numero DDT: numero del DDT.
- Data di emissione: data di emissione del DDT.
- Note di testata.

I campi obbligatori sono caratterizzati da un asterisco \*.

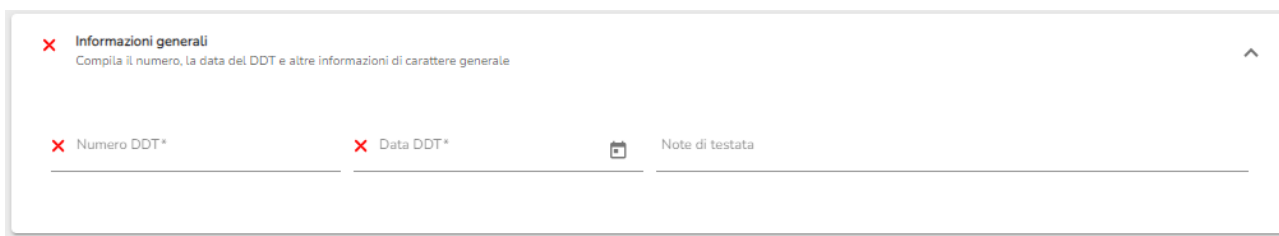

# <span id="page-5-0"></span>**3. Controparti**

### <span id="page-5-1"></span>**Mittente**

Il mittente è la persona o organizzazione che fornisce (spedisce) merce o servizi. Il mittente è un'informazione obbligatoria; in particolare sono obbligatori la ragione sociale e la partita iva o codice fiscale e le informazioni di indirizzo.

Aprendo la sezione Mittente tramite l'apposito menù a scomparsa si potranno inserire all'interno del DDT i dati relativi al mittente quindi dati anagrafici, indirizzo e altri dati. Come si può notare i dati obbligatori da inserire sono contrassegnati da un asterisco e se non compilati o errati vengono segnalati da un semaforo rosso. Il semaforo<sup>1</sup> diventerà verde quando tutti i dati essenziali verranno inseriti correttamente.

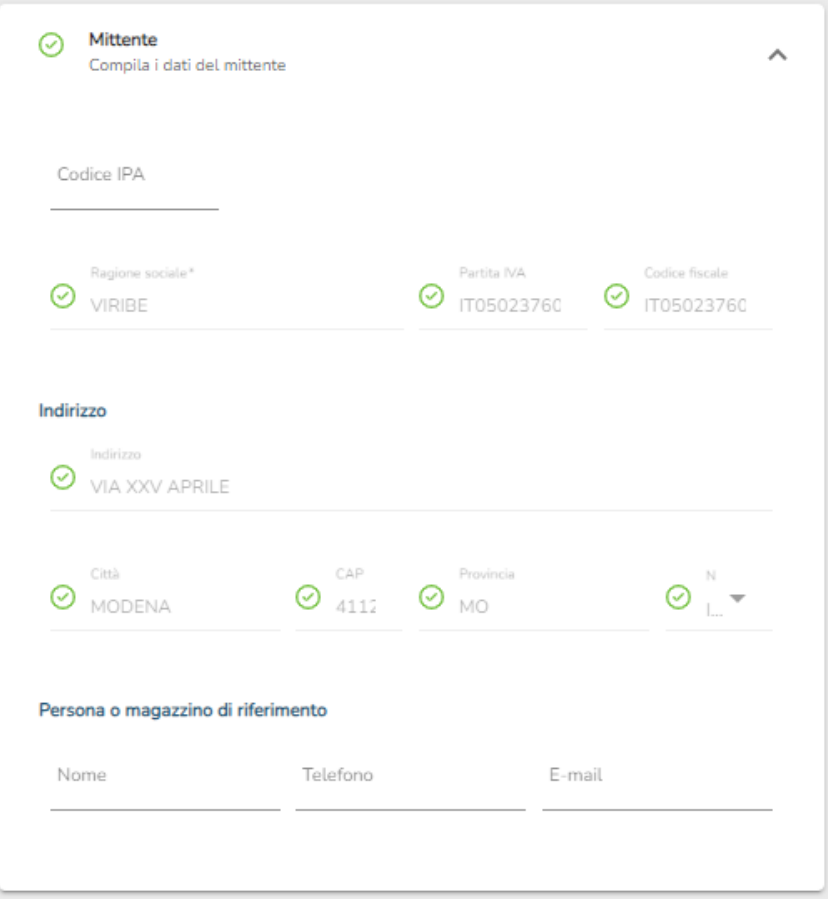

Ogni sezione ha un semaforo globale. Il semaforo riporterà il colore corrispondente al problema più grave presente all'interno della sezione stessa.

 $1$  Semafori, significato dei vari colori presenti nella "form" (in ordine di gravità decrescente)

- Rosso: appare quando un dato obbligatorio non è stato inserito.
- Arancione: appare quando un dato non è formalmente corretto (es.: partita IVA con un carattere mancante).
- Giallo: appare quando il sistema non è sicuro dell'informazione letta.
- Verde: appare quando i dati inseriti sono corretti.

#### <span id="page-6-0"></span>**Destinatario**

Il Destinatario è la persona o organizzazione alla quale saranno spediti i prodotti e che ne prenderà il possesso. Le informazioni del Destinatario sono obbligatorie.

Nella sezione Destinatario è possibile compilare i campi relativi al destinatario del DDT. Così come per il mittente questi dati rappresentano dati anagrafici, indirizzo e dati di contatto. In aggiunta rispetto alla sezione Mittente è presente anche il campo Peppol Id.

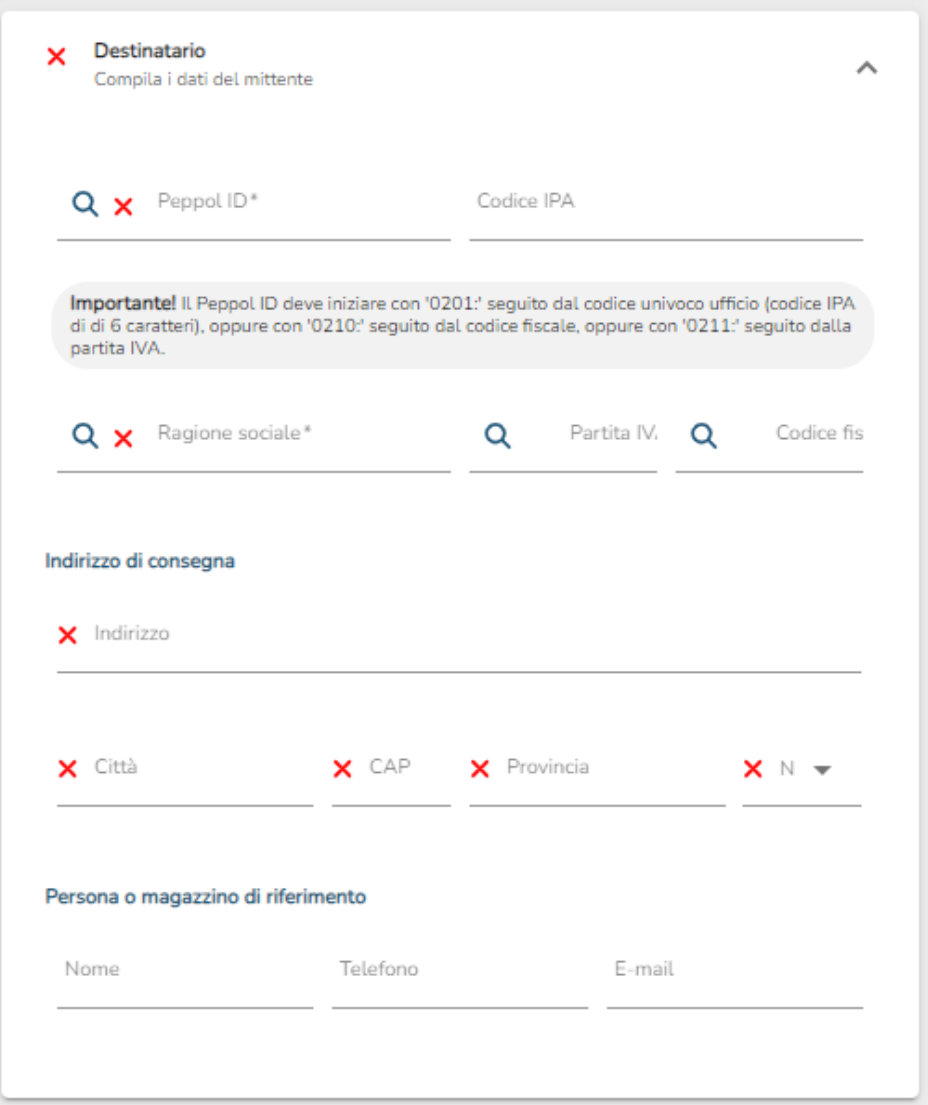

### <span id="page-6-1"></span>**Ricerca di un'anagrafica**

Nella sezione Destinatario altra funzione importante è la ricerca di un'anagrafica di un cliente. La ricerca è associata a uno dei seguenti campi: Peppol ID, Ragione sociale, Partita IVA e Codice fiscale. Compilando uno dei campi e cliccando sull'apposito bottone di ricerca ( $\overline{Q}$ ) verrà mostrato l'elenco dei clienti disponibili come nella figura successiva.

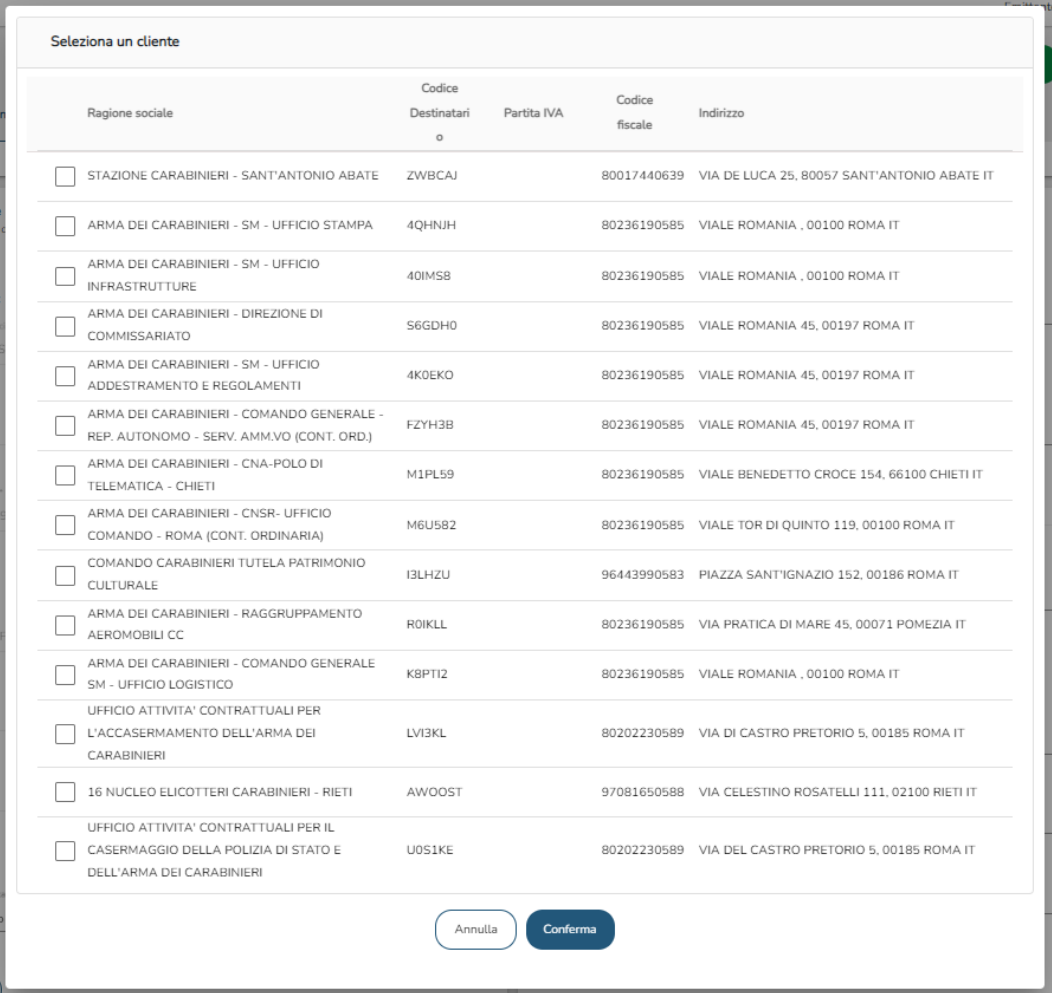

Selezionando un cliente dall'elenco e cliccando sul bottone "Conferma", i dati del destinatario verranno compilati e validati automaticamente.

Nel caso in cui la ricerca restituisca un unico risultato non sarà necessario selezionare il destinatario, ma i campi della sezione destinatario verranno compilati automaticamente con i dati estratti.

### **Acquirente**

L'Acquirente è la persona giuridica che acquista la merce o i servizi.

### **Venditore**

Il Venditore è la persona giuridica che vende la merce o i servizi al Cliente.

### **Committente**

Il Committente è la parte che eventualmente riceve e consuma la merce e per cui conto l'Acquirente fa l'acquisto.

## <span id="page-8-0"></span>**4. Prodotti**

Questa sezione tratta i prodotti del DDT.

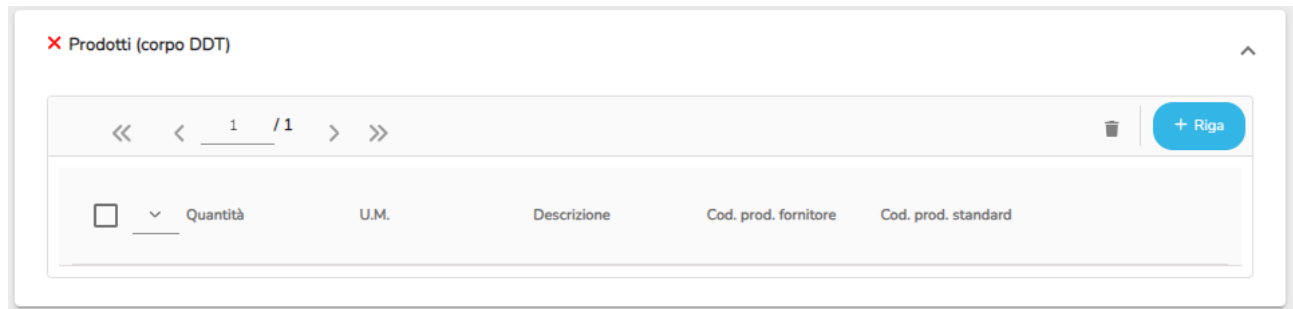

Come si vede dall'immagine sopra, le righe del corpo del DDT sono mostrate tramite una struttura tabellare. Per procedere con la sua compilazione è necessario utilizzare il pulsante in alto a destra

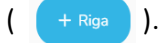

Per aggiungere una riga è sufficiente cliccare su  $($  + Riga  $)$ , a cui segue l'apertura della pagina riportata nella figura seguente:

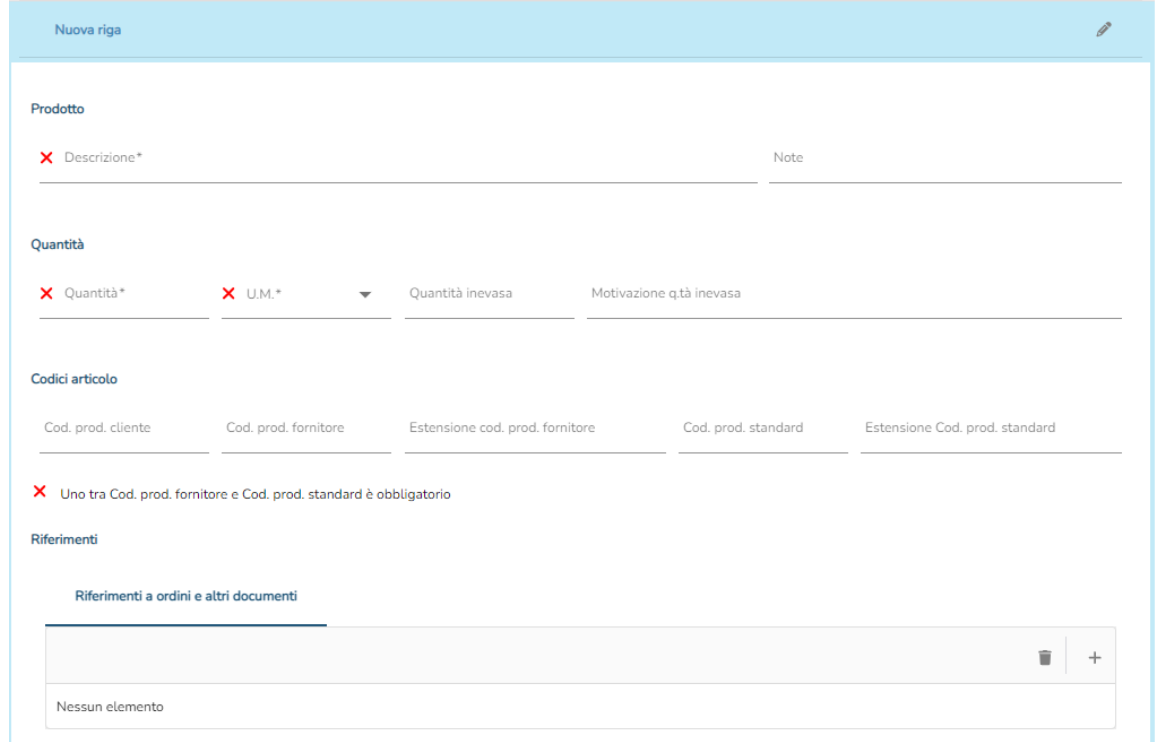

A questo punto bisognerà compilare la sezione facendo sempre attenzione ad inserire i dati obbligatori (indicati con un asterisco \*):

- Descrizione prodotto.
- Quantità: indica la quantità di prodotti consegnati nella riga del DDT.
- Unità di misura: unità di misura della quantità di prodotti consegnati.

Di seguito verranno dettagliate le varie sottosezioni presenti in ogni riga del DDT.

Una riga d'ordine memorizzata viene mostrata in tabella come segue:

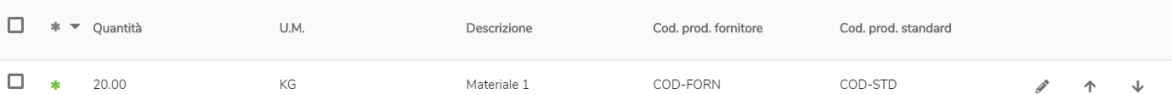

Per ogni riga viene mostrata la quantità, l'unità di misura, la descrizione, il codice articolo del fornitore e il codice articolo standard. Inoltre sono presenti i tre bottoni:

- Modifica: apre la form per la modifica dei dati della riga d'ordine.
- **1** Sposta su: scambia la riga attuale con quella precedente.
- **U** Sposta giù: scambia la riga attuale con quella successiva.

Per evidenziare nelle righe prodotti in omaggio è necessario indicare in una riga separata rispetto a quelli a pagamento, indicando che si tratta di "OMAGGIO" nelle Informazioni aggiuntive sul prodotto.

### <span id="page-9-0"></span>**Informazioni sul prodotto**

In questa sottosezione è possibile compilare le informazioni per descrivere il prodotto:

- Descrizione: campo obbligatorio.
- Note.

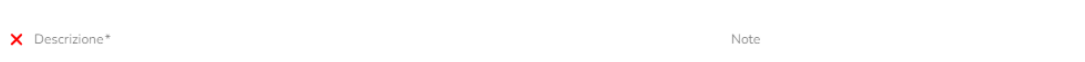

### <span id="page-9-1"></span>**Quantità**

Prodotto

In questa sezione (visibile nella figura seguente) è possibile inserire tutte le informazioni relative alle quantità del prodotto:

- Quantità: quantità di prodotti consegnati.
- Unità di misura.
- Quantità inevasa: quantità di prodotti inevasi o per i quali sono presenti discrepanze relative alla consegna.
- Motivazione per la quantità inevasa.

Quantità

X Quantità\*  $X$  U.M.\* Quantità inevasa Motivazione q.tà inevasa

### <span id="page-9-2"></span>**Codici articolo**

Nella sezione codici articolo è possibile inserire il codice del prodotto secondo il fornitore e il codice standard per l'articolo.

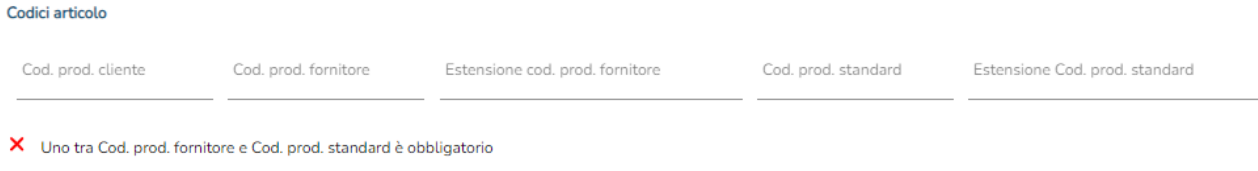

### <span id="page-10-0"></span>**Riferimenti di riga**

La sezione dei Riferimenti permette di inserire tutti i riferimenti necessari a livello di riga.

Riferimenti

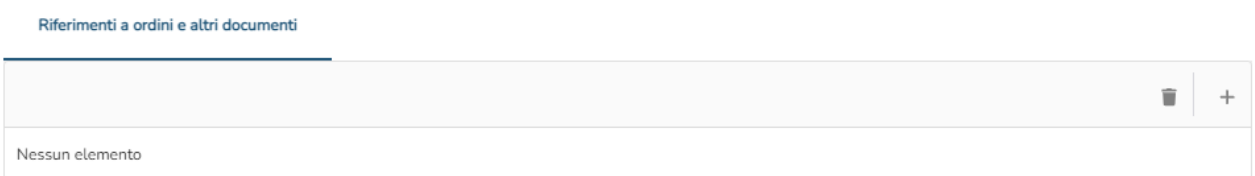

Per quanto riguarda i Riferimenti a un ordine, cliccando sul bottone  $+$  viene mostrata la seguente form:

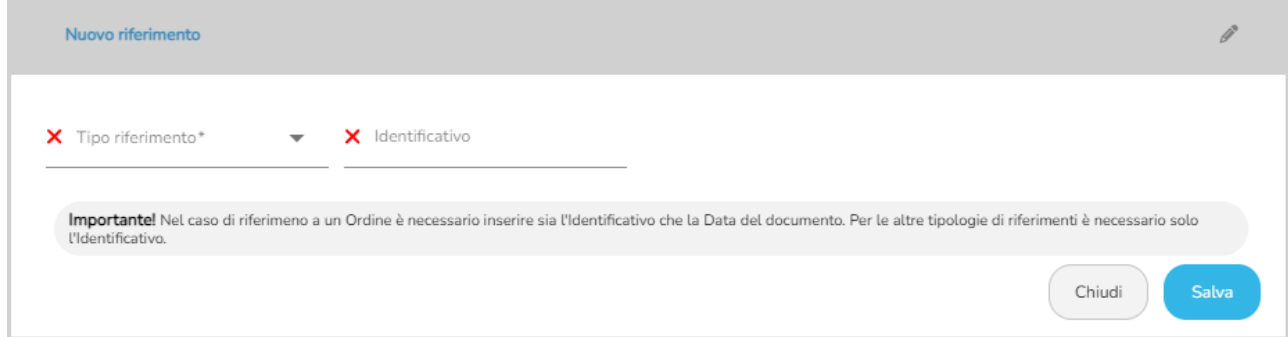

I valori da inserire sono:

● Tipo di riferimento: da scegliere tramite un menù a tendina

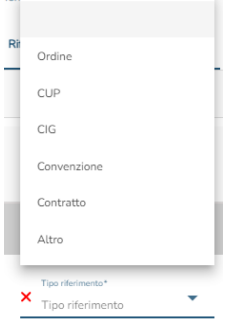

● Identificativo del documento.

Nel caso di riferimento a un Ordine è necessario inserire sia l'Identificativo che la Data del documento. Per le altre tipologie di riferimenti è necessario solo l'Identificativo.

### <span id="page-11-0"></span>**Informazioni prodotto**

Nella successiva sezione è possibile inserire ulteriori informazioni sul prodotto come:

- Classificazione merceologica
- Proprietà aggiuntive
- Informazioni specifiche del prodotto

#### **Classificazione merceologica**

Per quanto riguarda la classificazione merceologica è possibile aggiungere una nuova informazione cliccando sul pulsante  $\begin{array}{c} + \end{array}$  presente in alto a destra nella specifica sezione. Si apre la seguente schermata per la compilazione del dato.

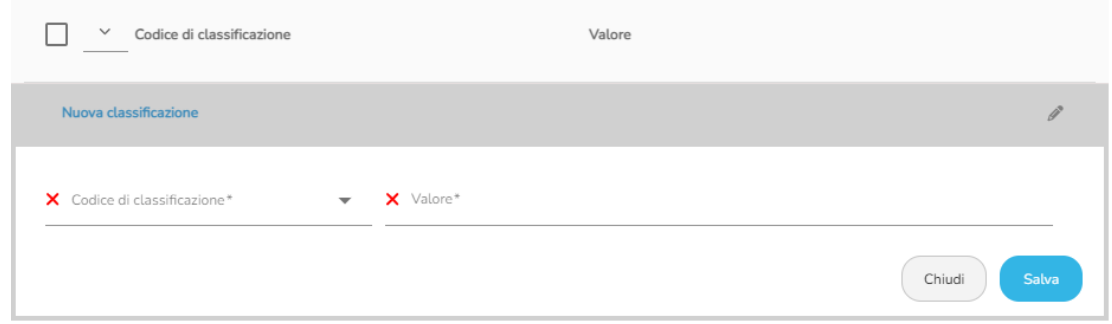

Il codice di classificazione è da scegliere tramite un menù a tendina

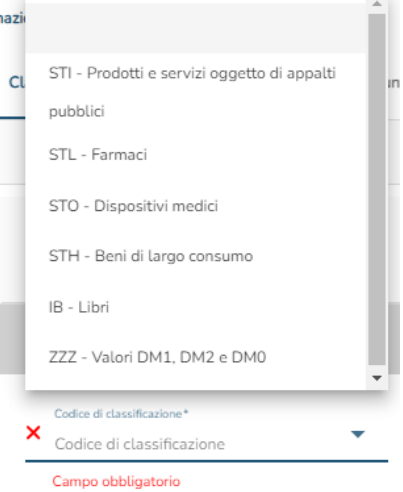

### **Proprietà aggiuntive**

Così come per la classificazione merceologica sul prodotto è possibile aggiungere altre proprietà dalla sezione Proprietà aggiuntive. Cliccando sul bottone si apre la seguente form per la compilazione dei dati.

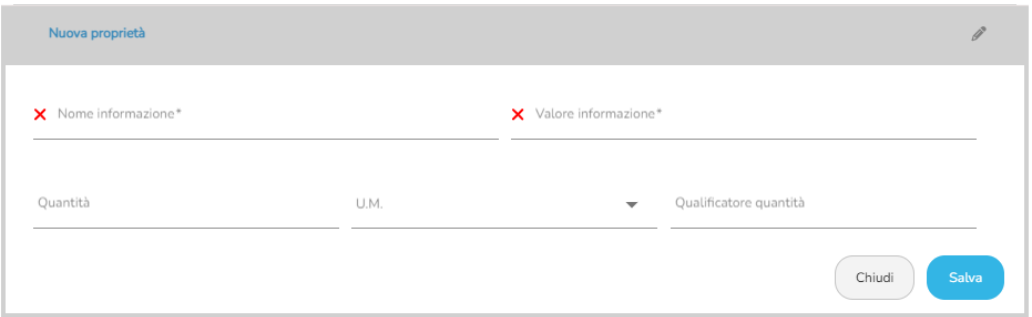

I campi obbligatori di questa sezione sono Nome informazione e Valore informazione se almeno uno degli altri campi è compilato. Gli altri campi presenti sono Quantità, Unità di misura e Qualificatore quantità (cioè la descrizione sulla quantità).

### **Informazioni specifiche del prodotto**

La successiva sezione presente è quella relativa alle Informazioni specifiche del prodotto.

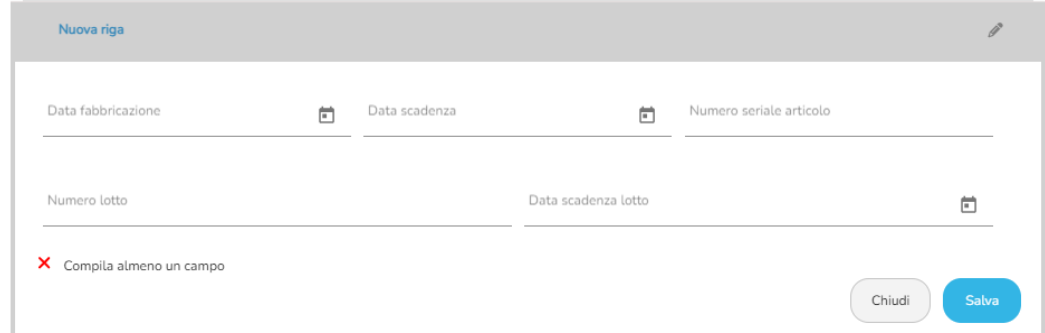

In questa form è possibile inserire:

- Data di fabbricazione del prodotto.
- Data di scadenza del prodotto.
- Numero seriale prodotto.
- Numero lotto.
- Data di scadenza del lotto.

### <span id="page-12-0"></span>**Informazioni di trasporto**

La sezione delle informazioni di trasporto si compone di 3 sottosezioni:

- Informazioni di spedizione
- Unità logistica di trasporto.
- Articoli pericolosi

Per indicare la temperatura da impostare per talune merci o la temperatura minima/massima tollerata è possibile specificarlo nella sezione Informazioni di spedizione, come spiegato nel seguito. Per quanto riguarda le informazioni di spedizione è necessario compilare la form seguente indicando:

● Identificatore di trasporto.

- Trattamento spedizione: il trattamento necessario per la spedizione da scegliere da uno dei possibili valori.
- Unità di misura della temperatura: Celsius o Fahrenheit da scegliere da un menu a tendina.
- Qualificatore temperatura di settaggio.
- Temperatura di settaggio.
- Qualificatore temperatura minima.
- Temperatura minima.
- Qualificatore temperatura massima.
- Temperatura massima

Nella sezione dell'unità logistica di trasporto è possibile inserire più informazioni compilando i campi presenti nella seguente figura.

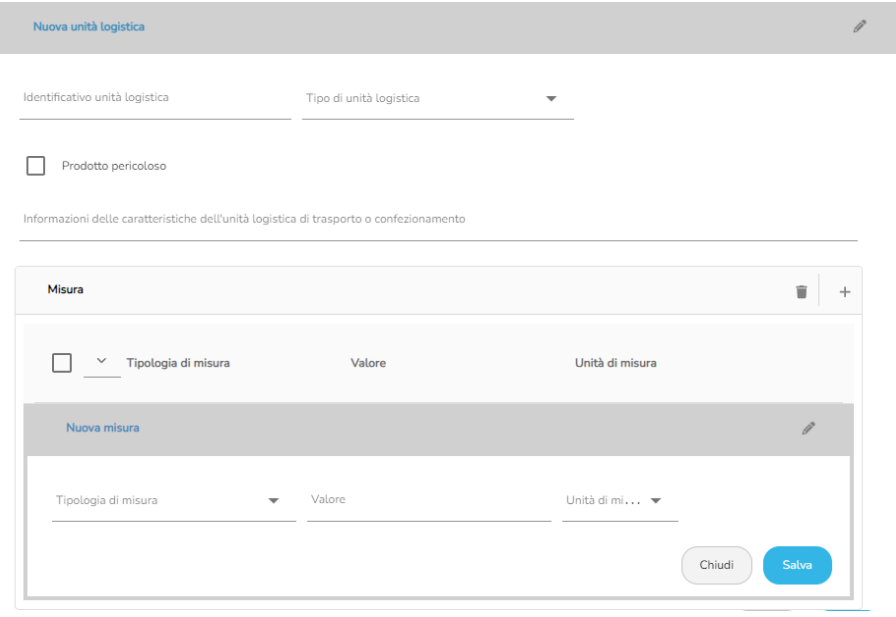

### **Articoli pericolosi**

La sezione degli articoli pericolosi permette di inserire più informazioni compilando i campi mostrati nella figura seguente.

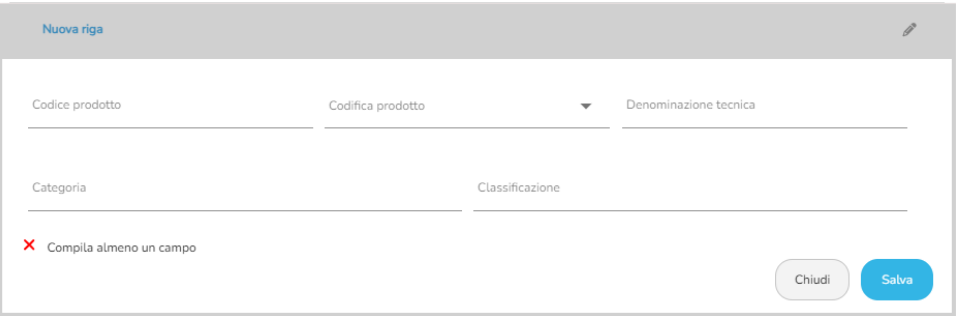

Ogni riga del DDT contiene quindi anche la possibilità di informare il Destinatario riguardo agli articoli pericolosi. Questo viene fatto fornendo il codice di pericolosità da inserire nel campo Codifica prodotto secondo il codice UNDG (i possibili valori possono essere scelti da un menù a tendina), la classe di pericolosità e la classificazione del prodotto pericoloso.

# <span id="page-14-0"></span>**5. Spedizione**

La sezione Spedizione è mostrata nella figura seguente.

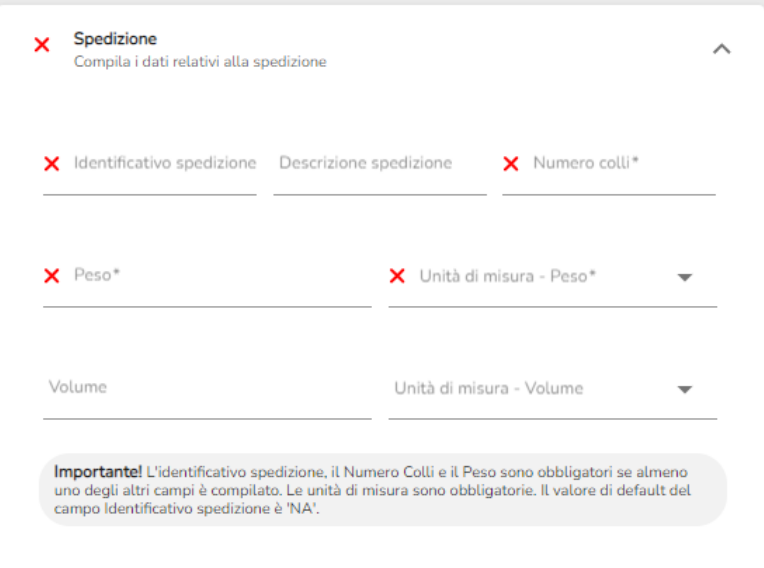

L'identificativo spedizione, il Numero Colli e il Peso sono obbligatori se almeno uno degli altri campi è compilato. Le unità di misura sono obbligatorie. Il valore di default del campo Identificativo spedizione è 'NA'.

## <span id="page-15-0"></span>**6. Trasporto**

La sezione Trasporto è mostrata nella figura seguente.

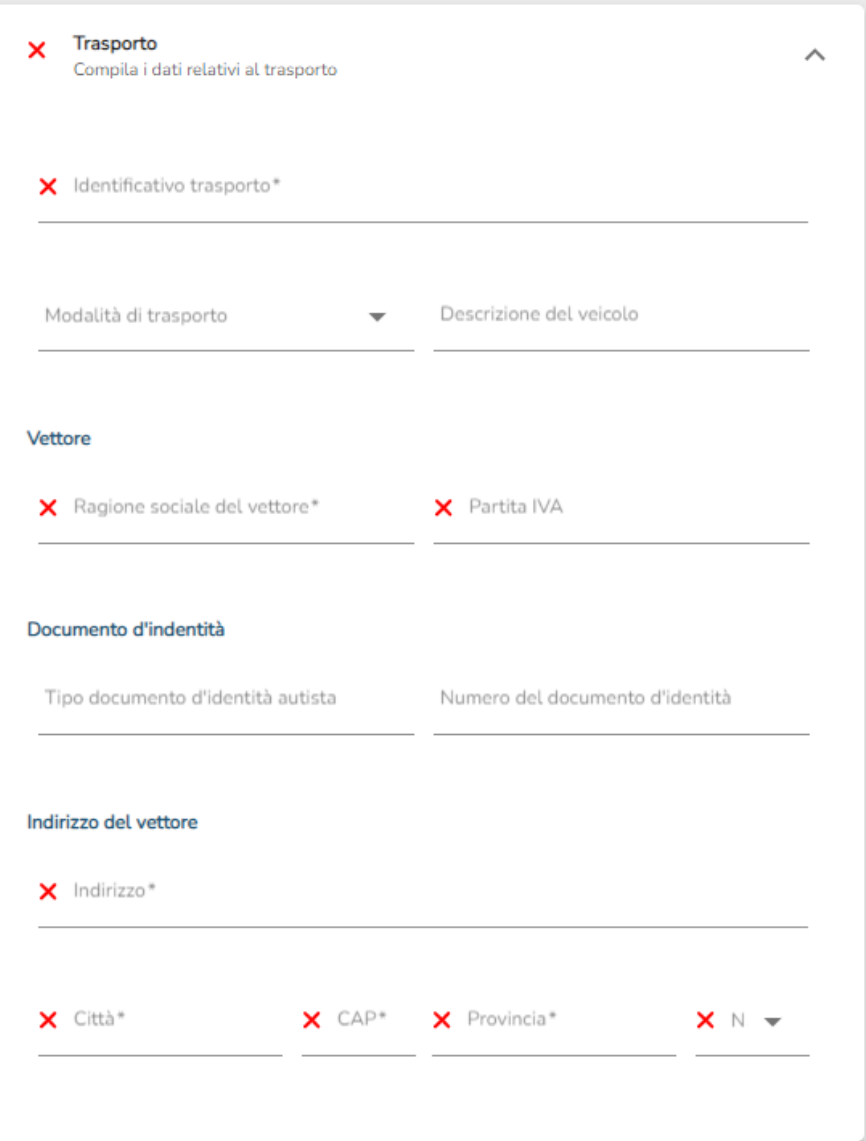

Per questa sezione i controlli di validità sono i seguenti:

- L'identificativo spedizione è obbligatorio se almeno uno degli altri campi è compilato: vengono considerati tutti i campi del Vettore, di indirizzo del Vettore e il campo Descrizione del veicolo per effettuare questo controllo.
- La Ragione sociale del Vettore è obbligatoria
- Il campo Numero documento è obbligatorio se il campo Tipo documento è compilato.
- Tutti i campi di indirizzo sono obbligatori.

# <span id="page-16-0"></span>**7. Consegna e indirizzo di consegna effettiva**

Le successive due sezioni sono Consegna e Indirizzo di consegna effettiva.

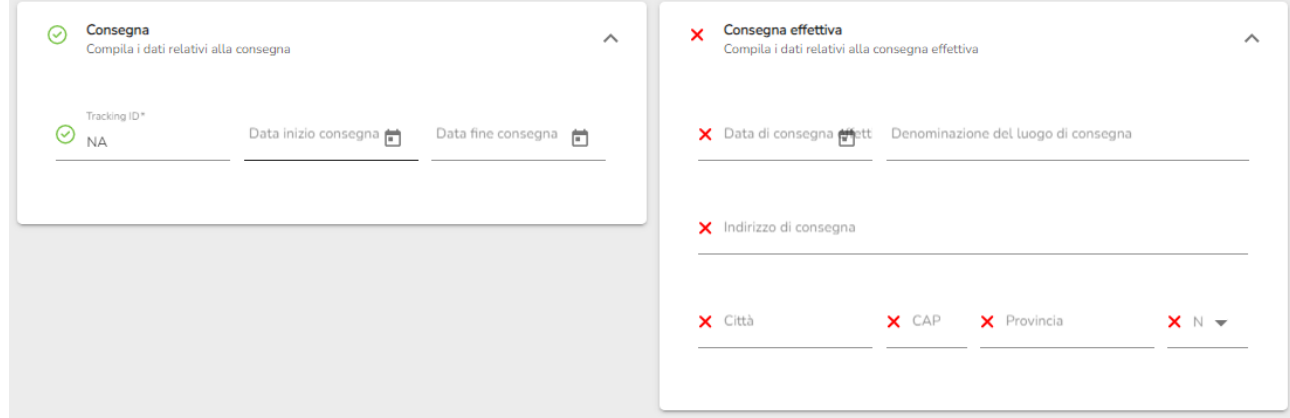

I campi obbligatori sono:

- Tracking ID: di default viene valorizzato con NA
- Data di consegna effettiva
- Indirizzo di consegna

## <span id="page-17-0"></span>**8. Riferimenti**

Nella sezione Riferimenti è possibile inserire i dati del riferimento all'ordine globale del DDT o ad altri documenti:

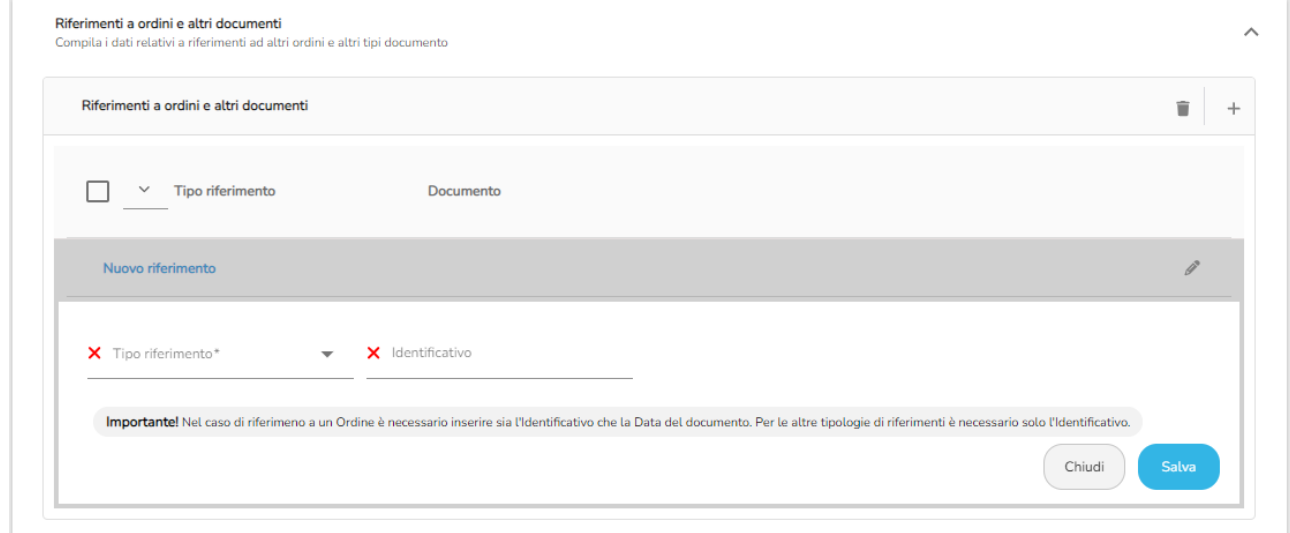

I valori da inserire sono:

● Tipo di riferimento: da scegliere tramite un menù a tendina

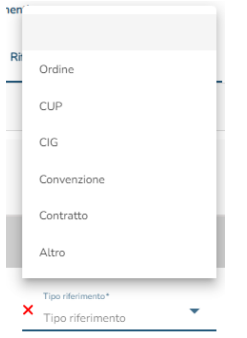

● Identificativo del documento.

Nel caso di riferimento a un Ordine è necessario inserire sia l'Identificativo che la Data del documento. Per le altre tipologie di riferimenti è necessario solo l'Identificativo.

# <span id="page-18-0"></span>**9. Completamento del DDT**

In alto a destra della schermata vengono riportati quattro pulsanti:

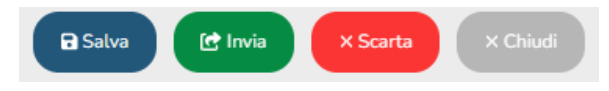

Cliccando sul bottone Chiudi è possibile chiudere il DDT senza salvare alcuna modifica.

Cliccando su Salva è altrettanto possibile, qualora l'inserimento dei dati non fosse ultimato, salvare il DDT e completarlo successivamente.

È anche possibile scartare il DDT tramite l'apposito bottone Scarta .

Al termine della compilazione dei dati, cliccando sul bottone Invia è possibile inviare il DDT $^{\text{2}}$ .

Al momento dell'invio, apparirà una finestra contenente un riepilogo dei dati più importanti contenuti all'interno del DDT.

Se i dati risultano corretti, confermare l'invio oppure, in caso contrario annullare e correggere eventuali errori.

<sup>&</sup>lt;sup>2</sup> Se dovessero esserci problemi relativi ai dati il sistema potrebbe non permettere l'invio della fattura. Un problema che potrebbe compromettere l'invio della fattura è, ad esempio, la partita IVA del fornitore. Questo dato è comunque segnalato da un semaforo rosso.